# **用戶指南 -- Summon**

[https://vtc.summon.serialssolutions.com](https://vtc.summon.serialssolutions.com/)

這是 VTC Summon 的主頁。

合資格職業訓練局圖書館用戶可使用 Summon 進行發現檢索、網上預約、網上續借 及 查 閱你的圖書館帳戶。

1) 檢索 :-

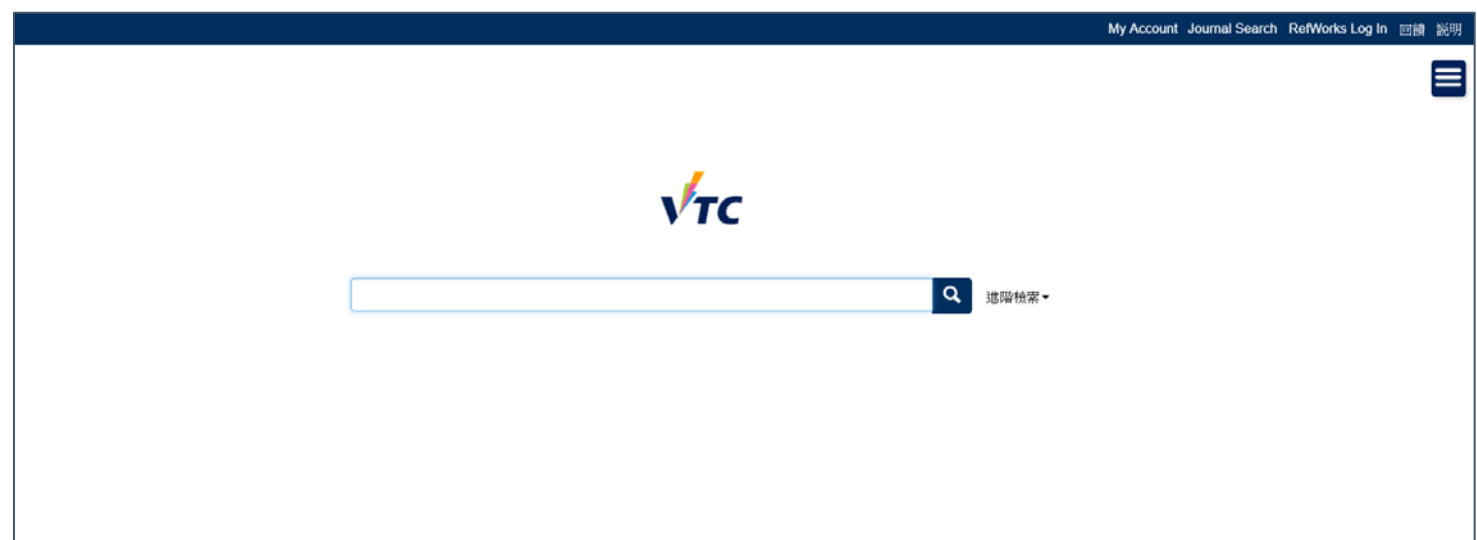

#### **1.1基本搜尋:**

在搜索框內輸入檢索詞或關鍵字以搜尋 VTC 圖書館目錄。

可同時檢索紙本及電子資源。

例:在檢索框輸入「會計」並按輸入鍵。

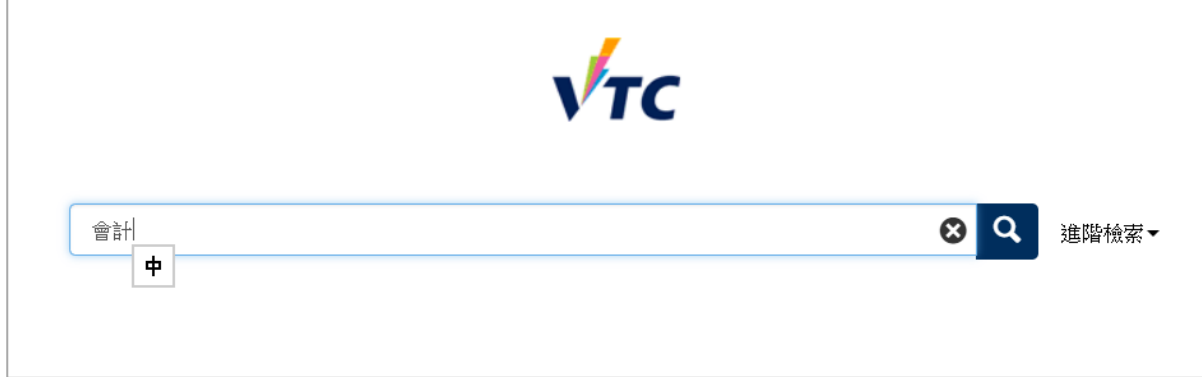

### **1.2 進階檢索:**

 $\alpha$ 進階檢索

輸入多於一個檢索詞或關鍵字作搜尋

可進行布林檢索:AND, OR, NOT

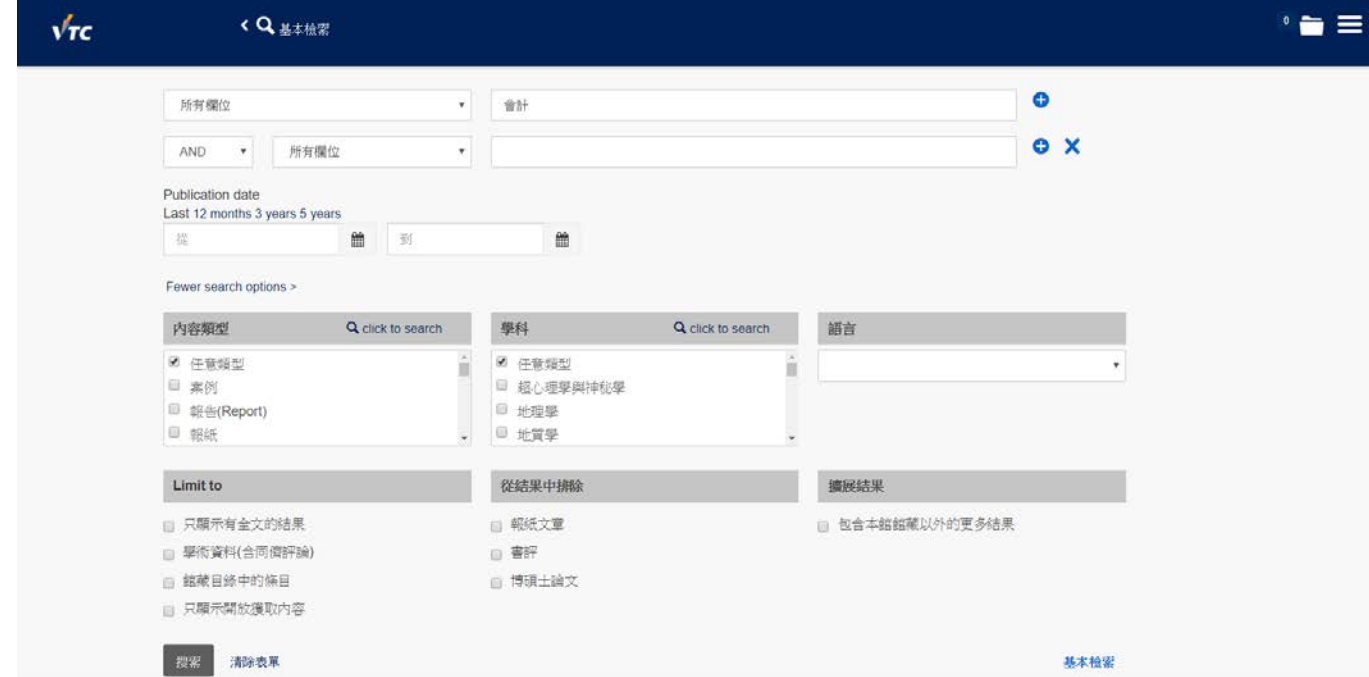

例:在右邊檢索框輸入兩個或更多檢索詞或關鍵字﹝可按「+」增加檢索框﹞。在選項清 單選擇條件以作篩選,如:書名、作者、出版商 等,並選擇 AND, OR, NOT, 你也可以選 擇限制出版年份、格式、主題、語文 等。

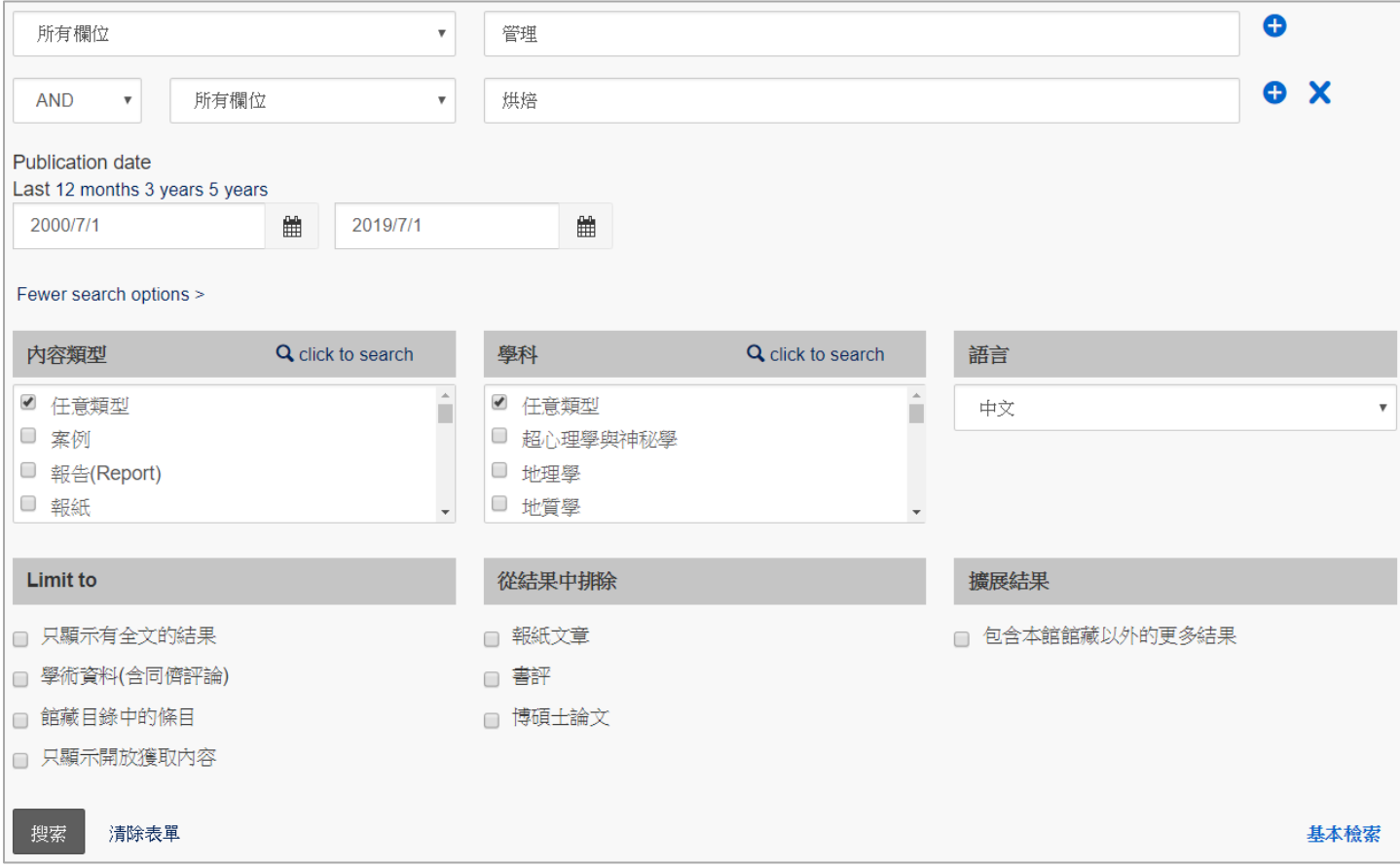

這是搜尋結果頁面。

這頁面有三欄:

#### 中:搜尋結果

- 左:增加條件以縮窄搜索範圍
- 右:關於你的檢索詞在網絡上的額外資訊

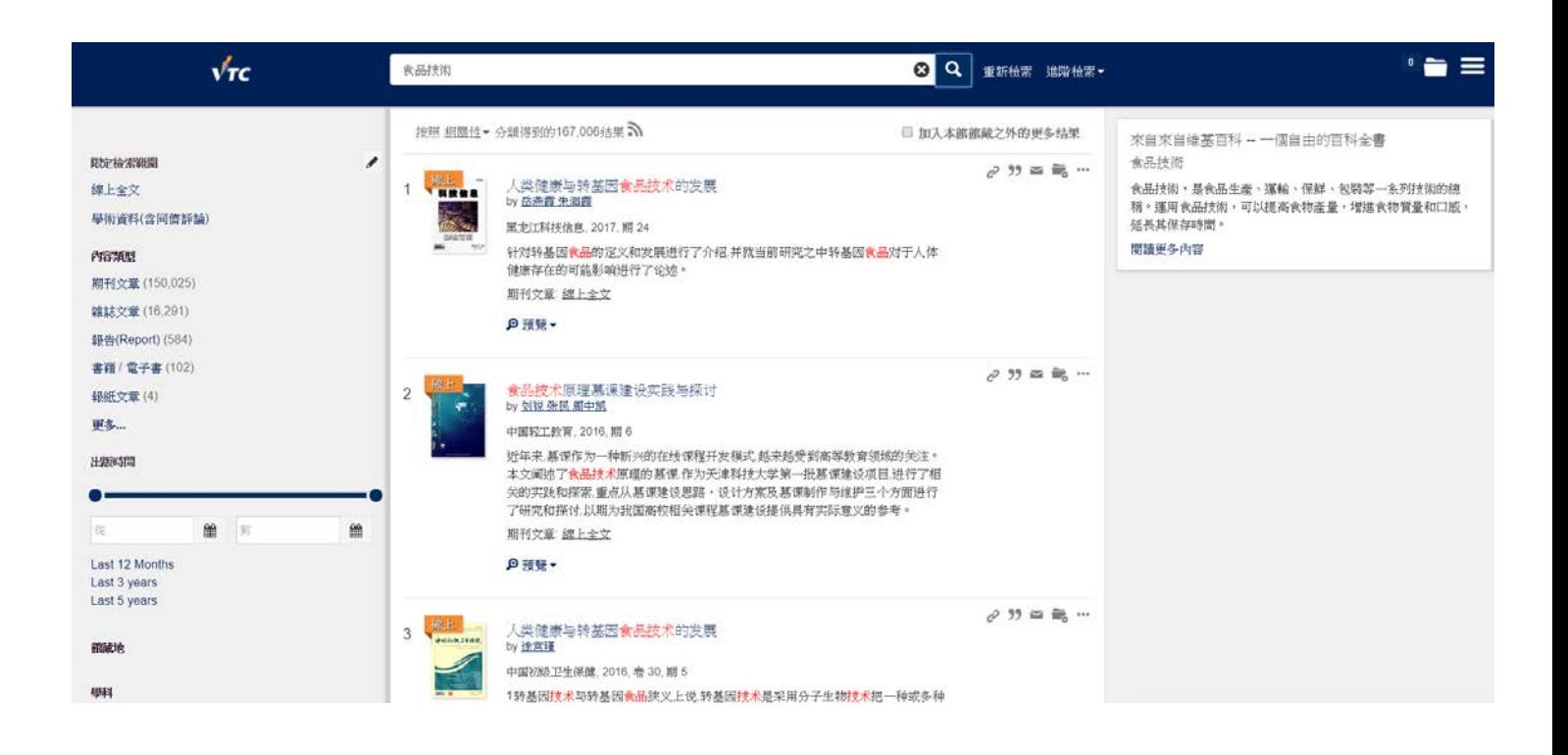

\* 縮窄/減少搜尋結果

當捜尋時取得的結果太多,可在左邊欄選擇限制檢索範圍以減少搜尋結果,如出版日期、格 式、主題、語文 等。

在搜尋結果頁面按下書名,你會看到有關那條目的詳細資訊:

- 書名
- 作者
- 出版資料
- 出版年份
- 標準號碼
- 主題
- 格式
- 可用性

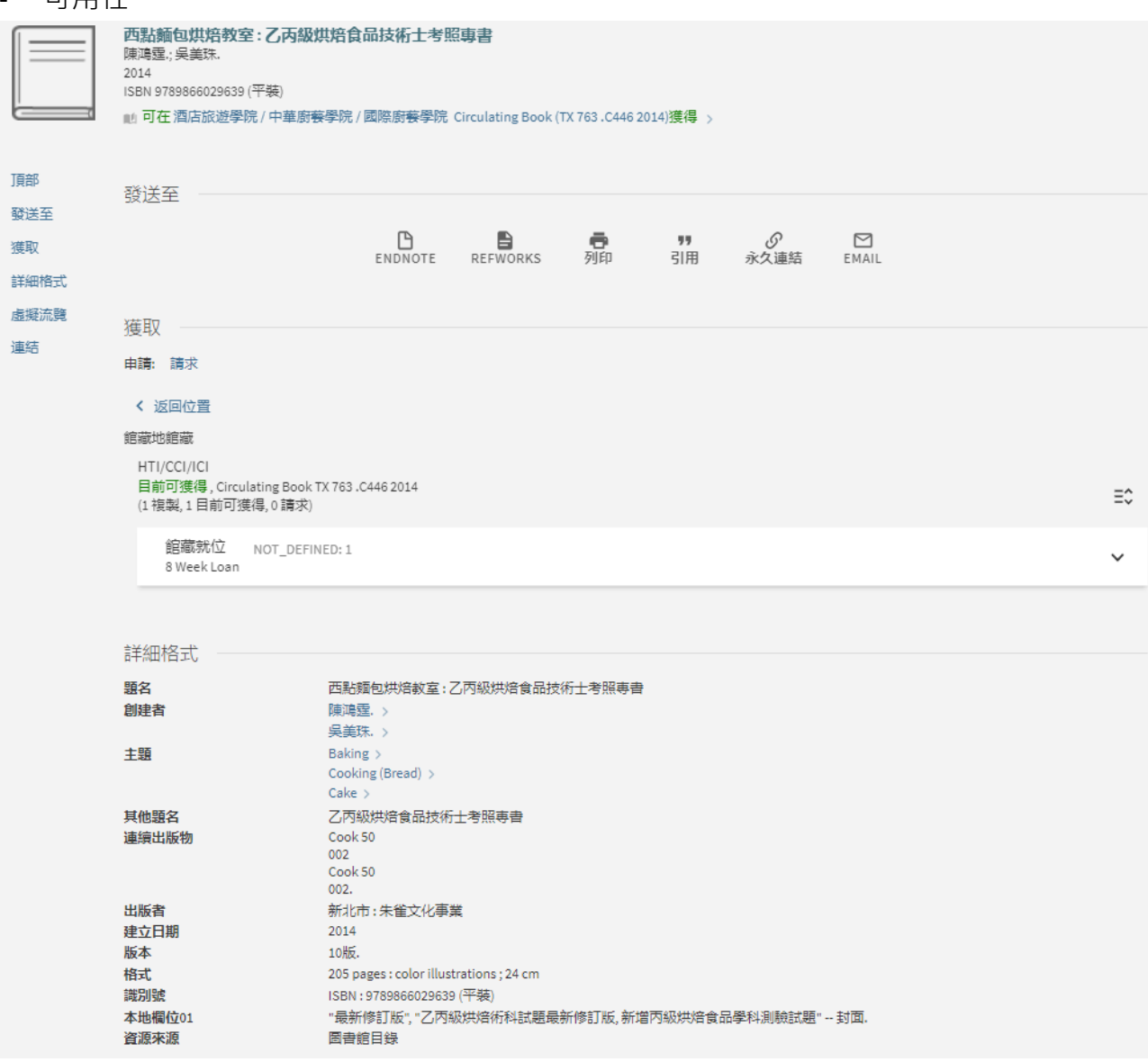

你也可在這頁面進行網上預約。

在獲取部份按「請求」。

# **2. 網上預約:**

在登入你的圖書館帳戶以後,你可網上預約圖書館資料。

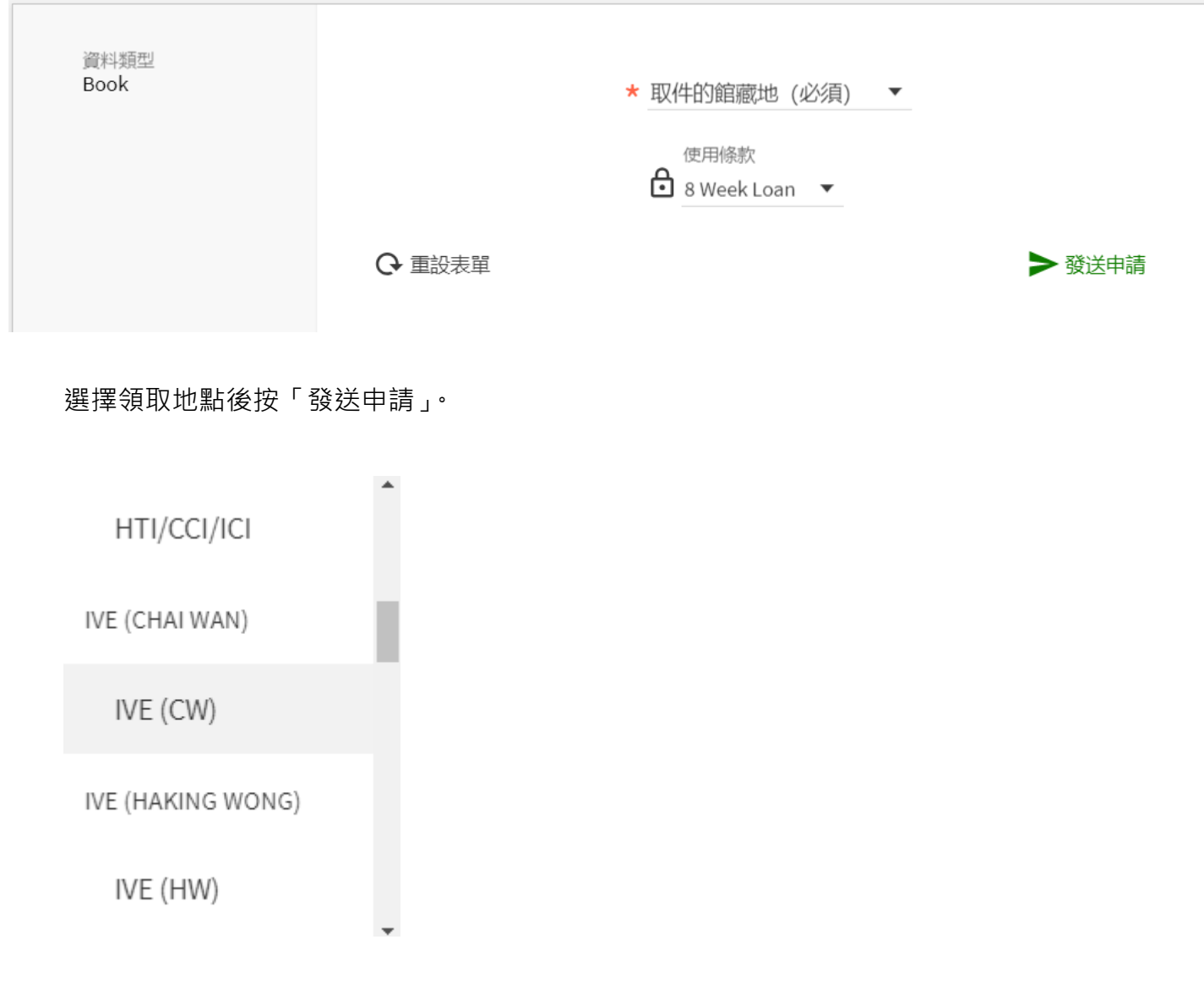

當預約資料到達時,你會收到電郵通知。

### **3) 我的圖書館帳戶:**

網上續借、查閱已借出資料、預約 及 罰款 在 Summon 主頁的頂端列登入「My Account」。

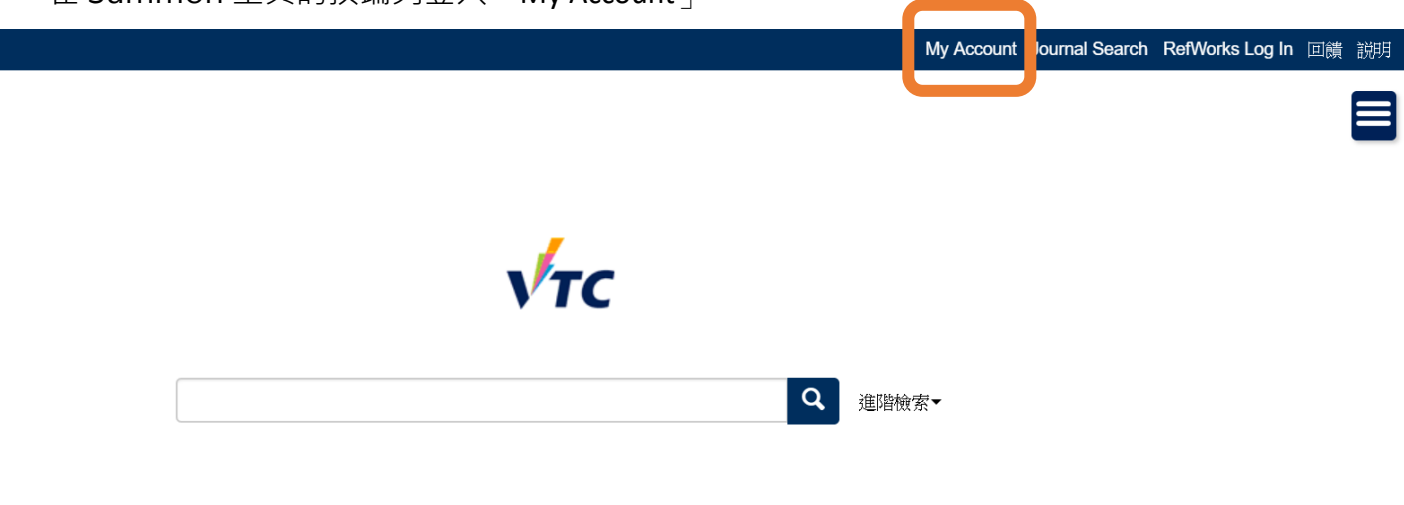

選擇 「VTC CNA Email Address」以作登入。

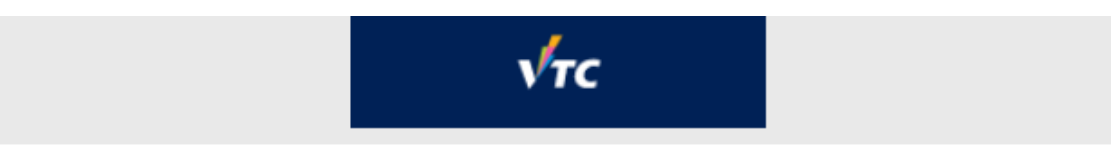

Login using:

VTC CNA Email Address Z  $\rightarrow$ 

VTC 14-digit Barcode (Alumni, PC/PD, Retiree only) >

或如你是兼職職員/學生,請用十四位數字條碼登入。

使用你的 VTC 電郵地址及密碼以作登入。

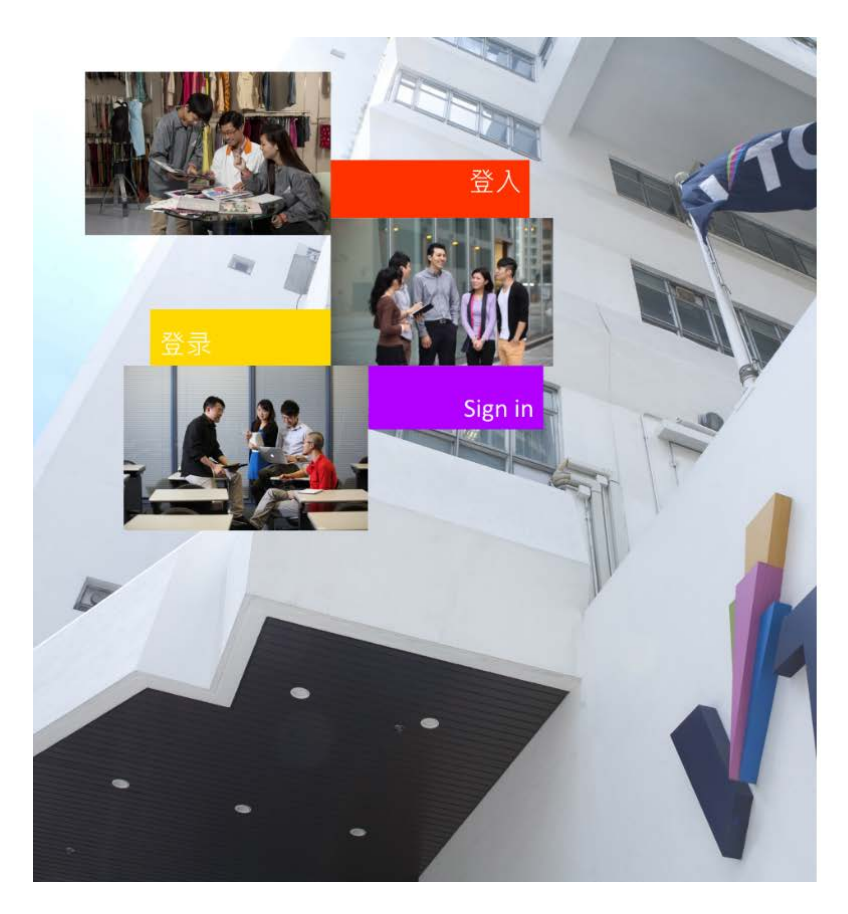

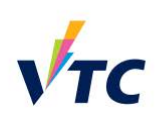

Please logon by your CNA email address and Password<br>請輸入你的 CNA 電郵地址及密碼登入

someone@vtc.edu.hk or studentno@stu.vtc.edu.hk Password

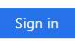

Forgot your password? Change password

Please contact ITSD Helpdesk (Email: itsd-<br>helpdesk@vtc.edu.hk) if you have any further<br>questions.

成功登入圖書館帳戶以後,你會看見:

- 借閱:你已外借的圖書館資料
- 請求:你預約的書籍
- 罰款 + 手續費
- 停權 + 訊息
- 個人資料

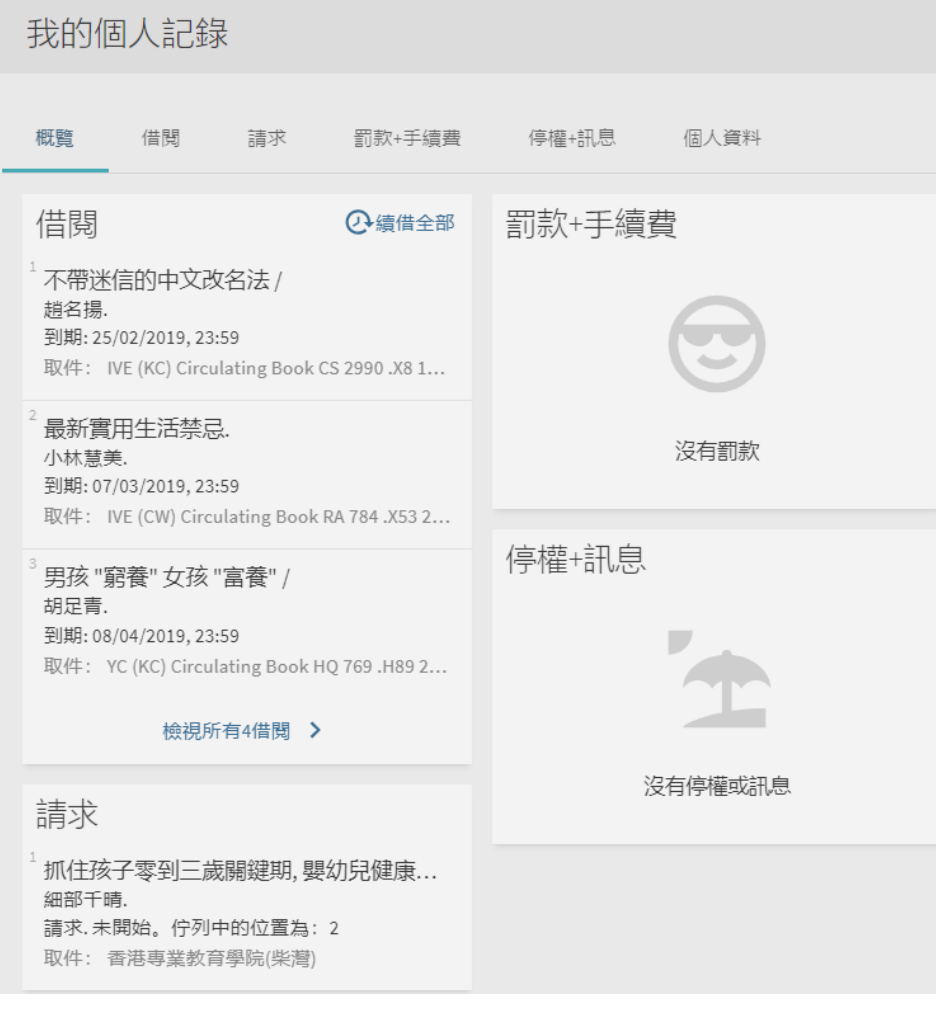

# **網上續借** 可在「我的個人記錄 – 借閱」頁面進行。.

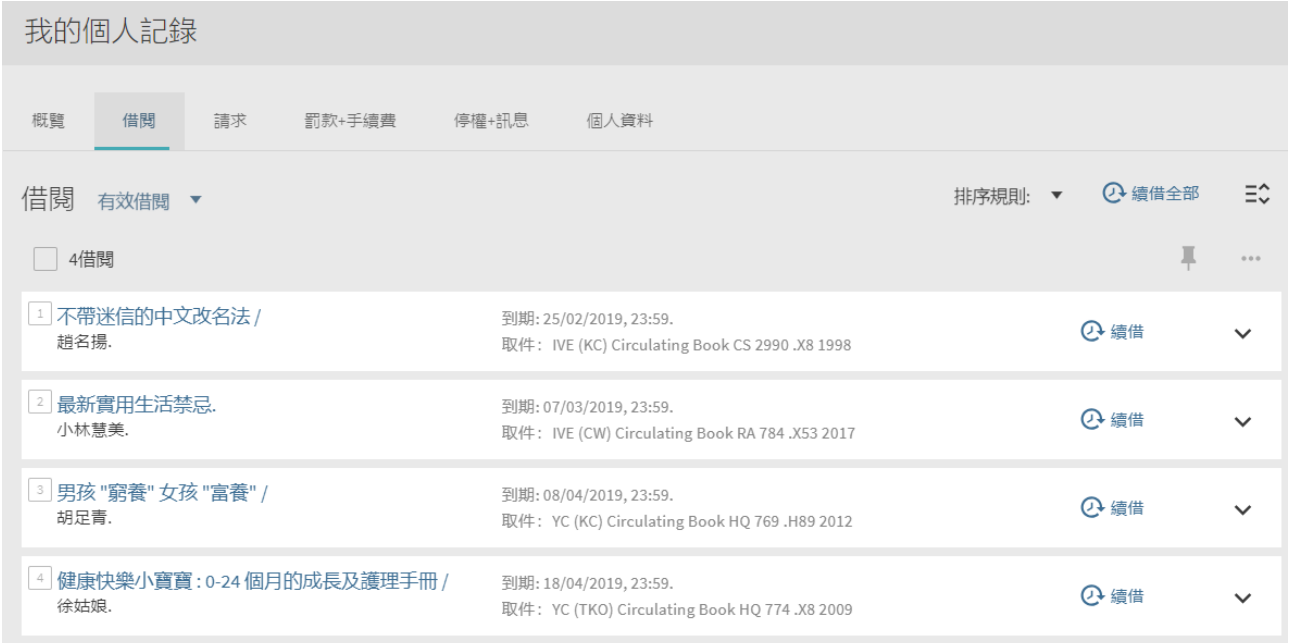

4) 期刊檢索

在頂端列選擇「Journal Search」

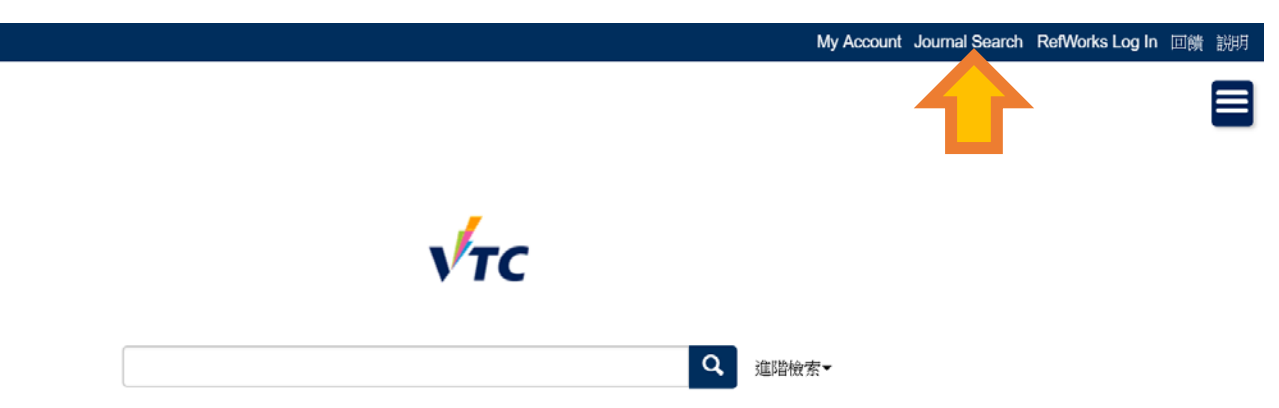

在檢索框輸入期刊名稱或國際標準期刊號,再按輸入鍵。.

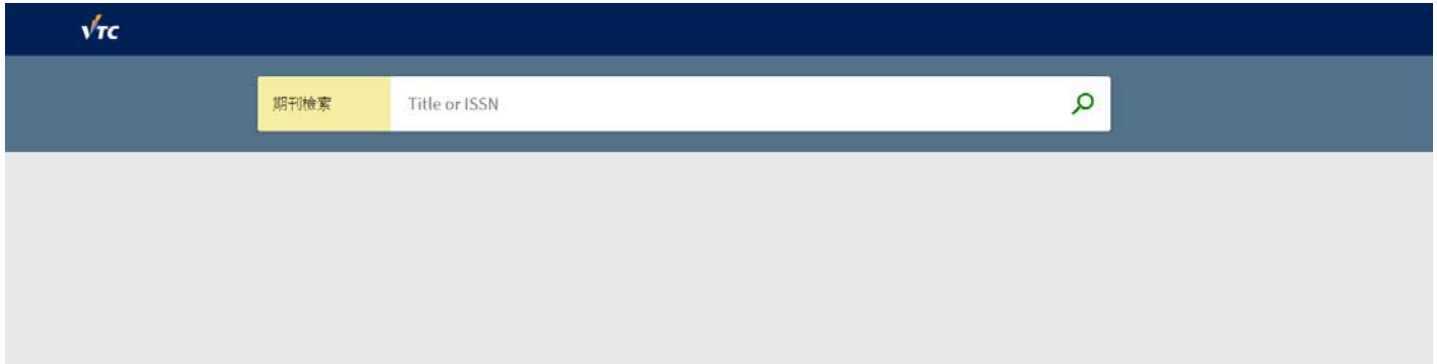

#### 結果會根據你的檢索詞顯示。

點擊搜尋結果可看到期刊的詳細資料。

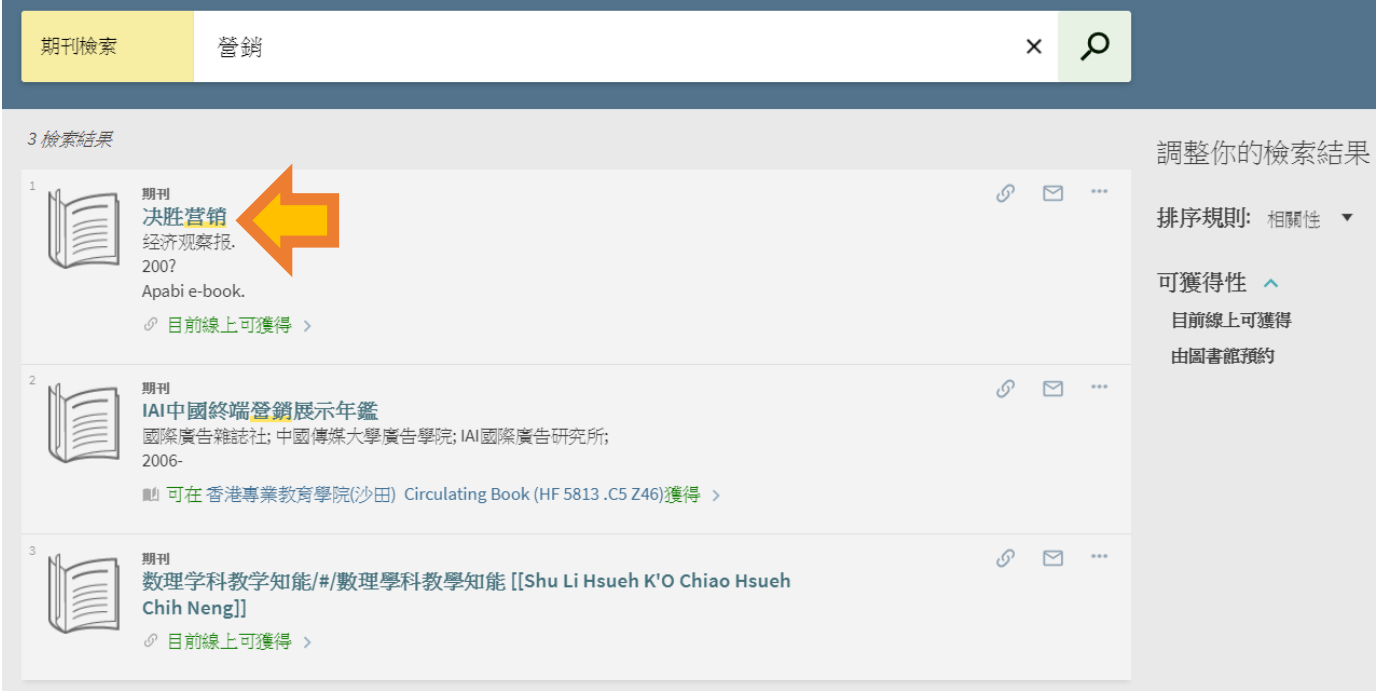

#### 你也可根據相關性或題名去排列搜尋結果,或按紙本或電子期刊以作篩選。

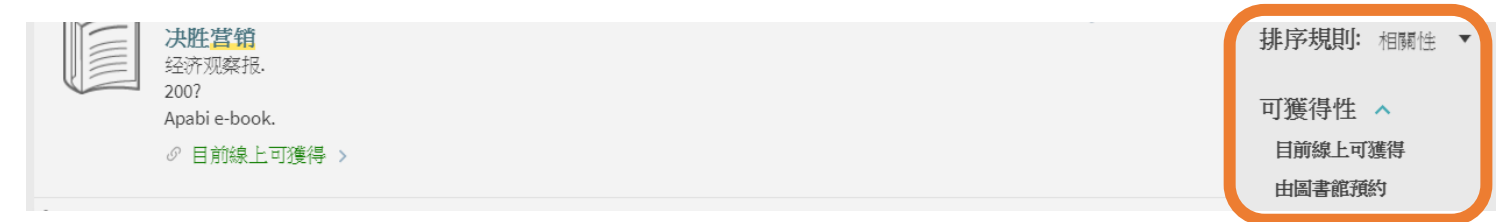

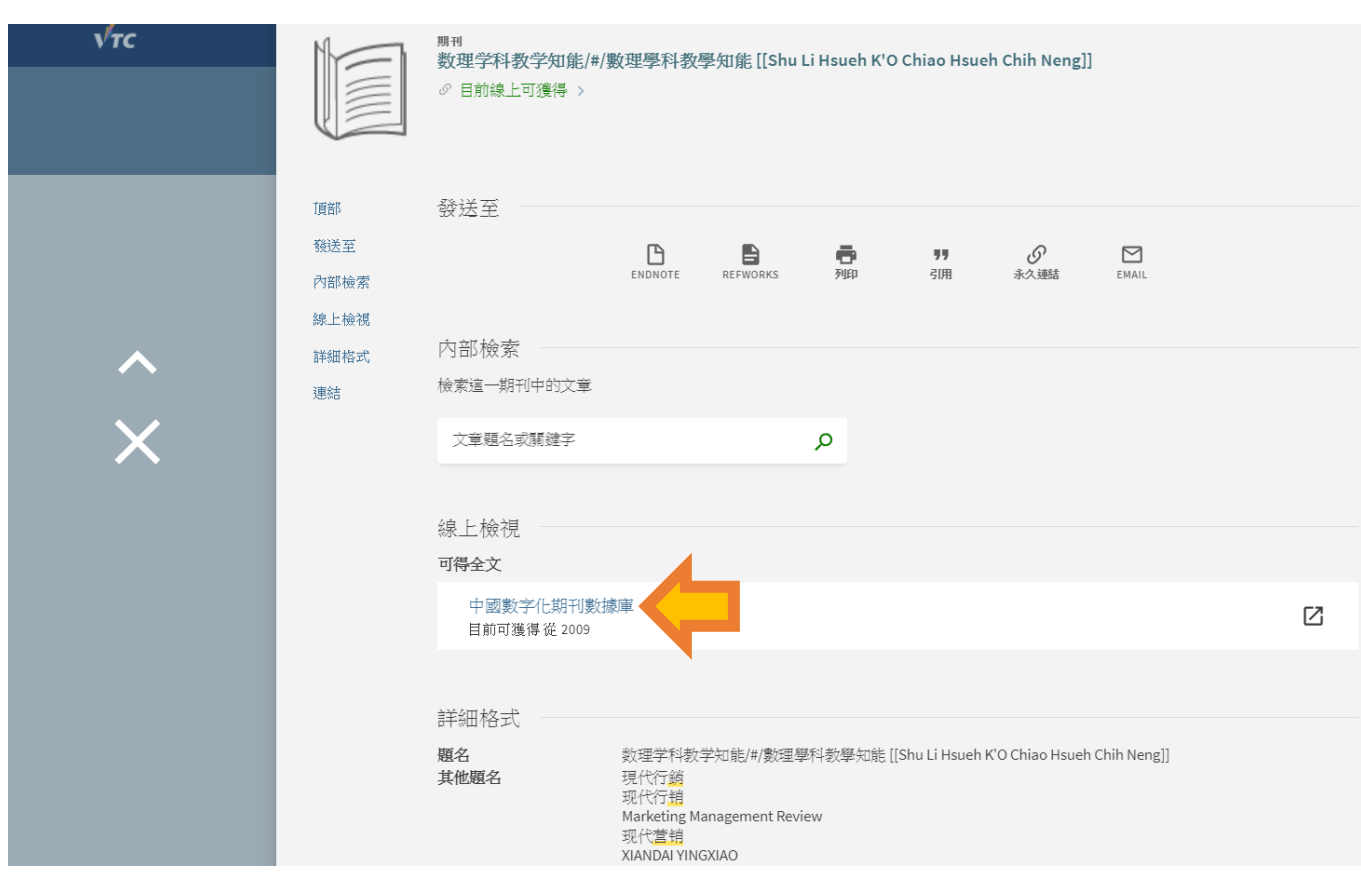

## 你需要先登入以閱覽電子資料。

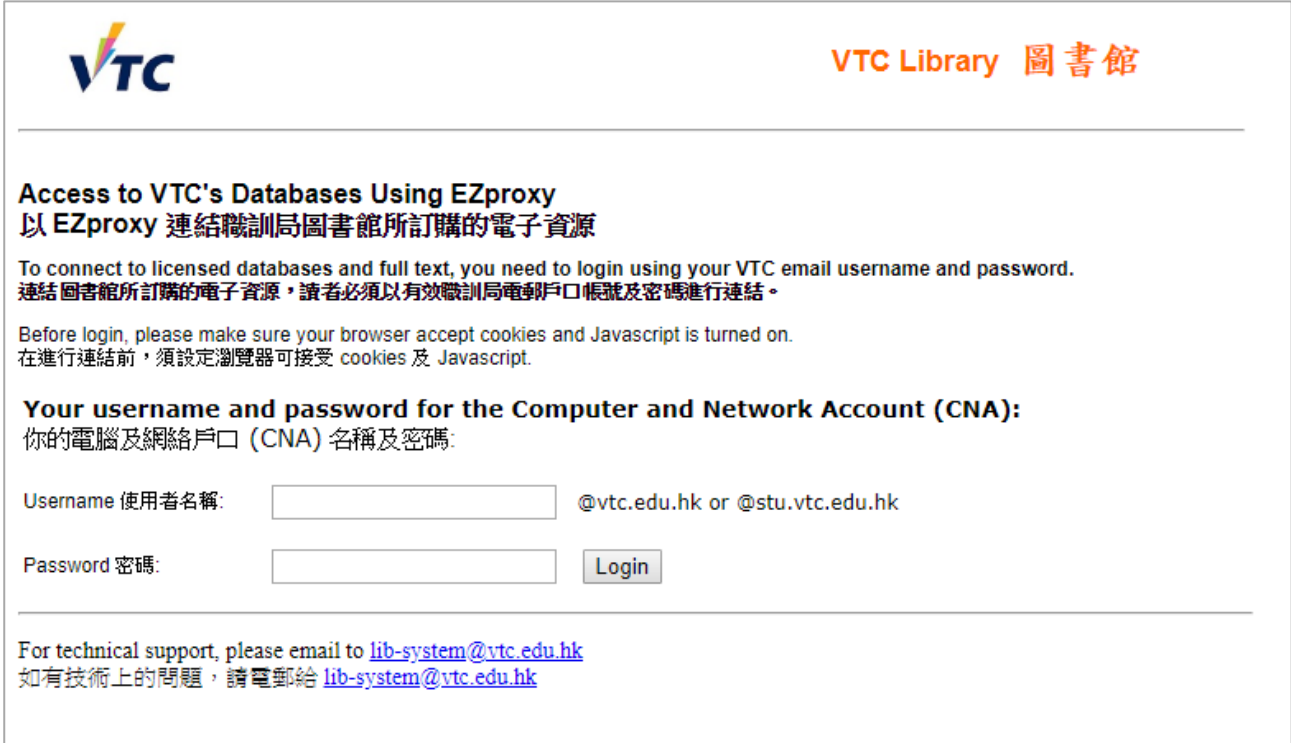

# 如選擇的是電子期刊,你可直接按電子資料庫名稱進入閱覽。

如選擇的是紙本期刊,可查看目前狀態並檢視其可用性。

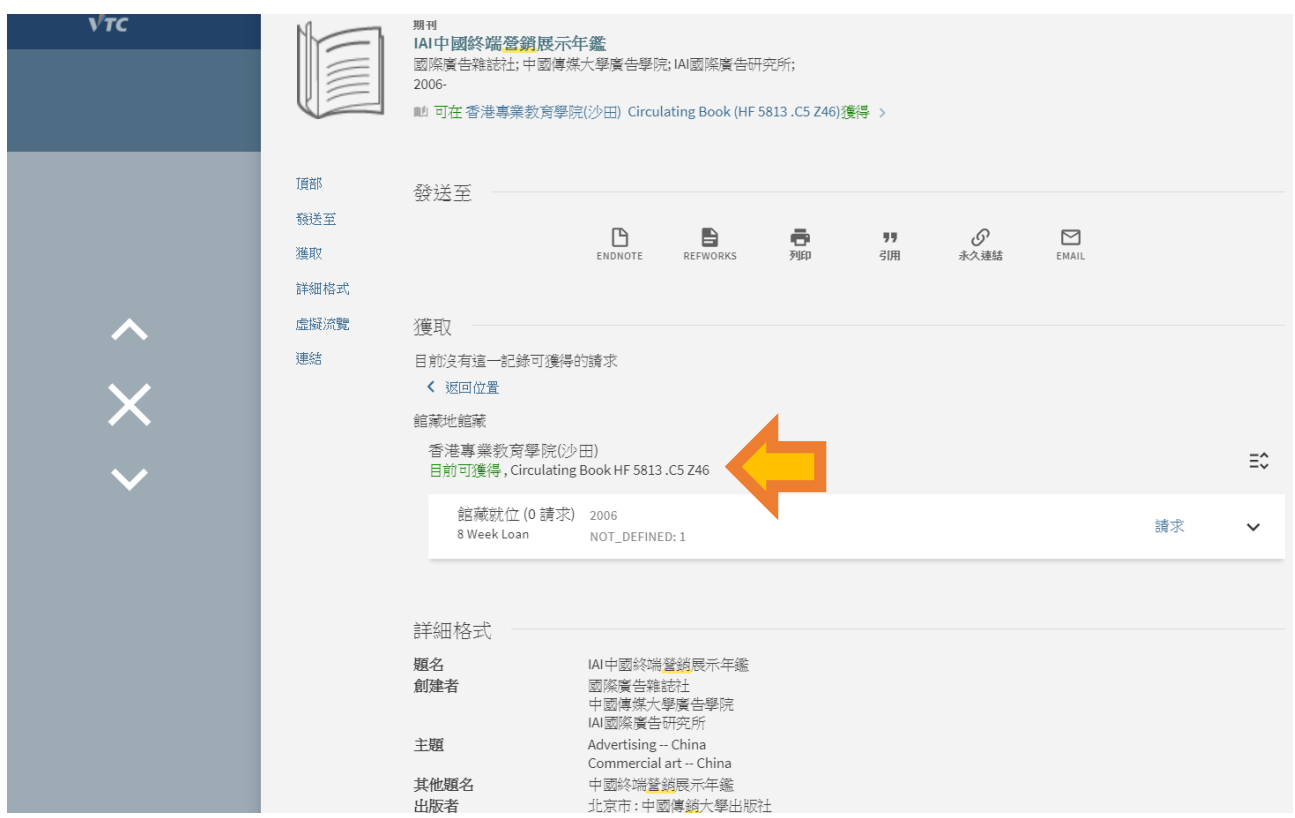

更詳盡資訊,請到以下網址:

<https://proquest.libguides.com/summon/forusers>